## **Instrukcja stanowiskowa użytkownika – Serwis informowania o certyfikatach i potwierdzeniach (SIC)**

## **Tworzenie, Udostępnianie, Usuwanie portfela**

Z głównej strony przejdź do modułu zarządzania certyfikatami: **Moje e-Usługi >> Certyfikaty i świadectwa.**

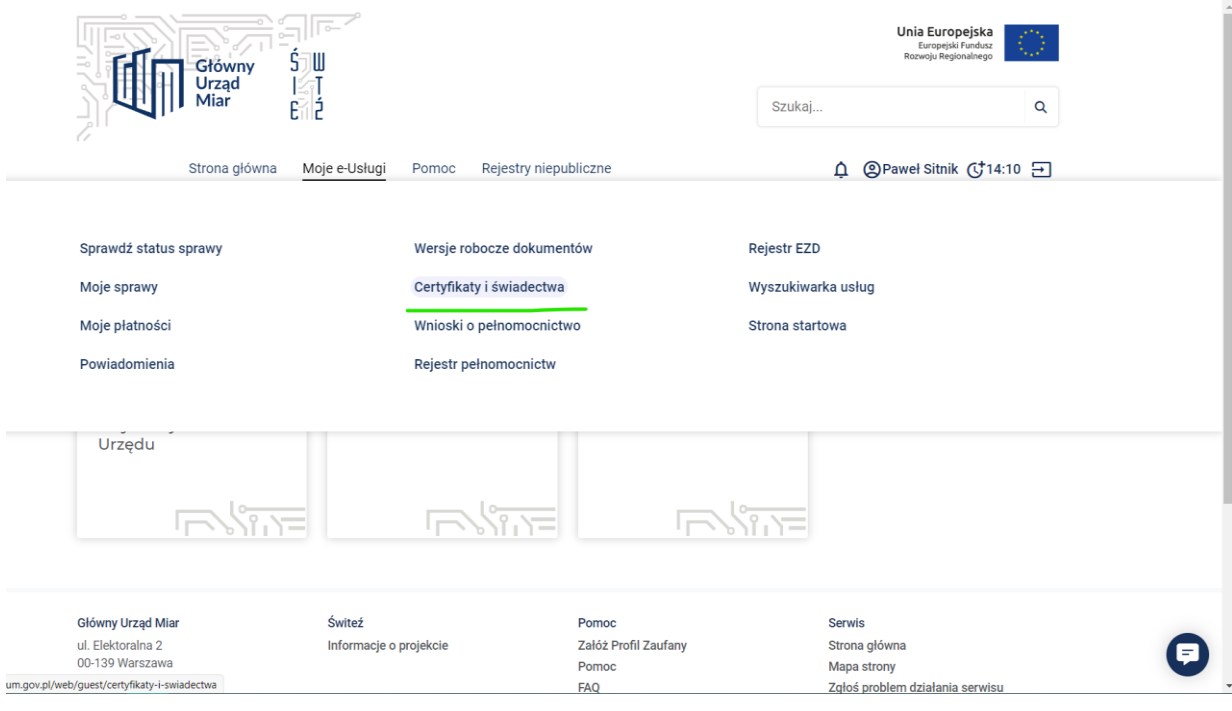

**Zakładka menu usługi**

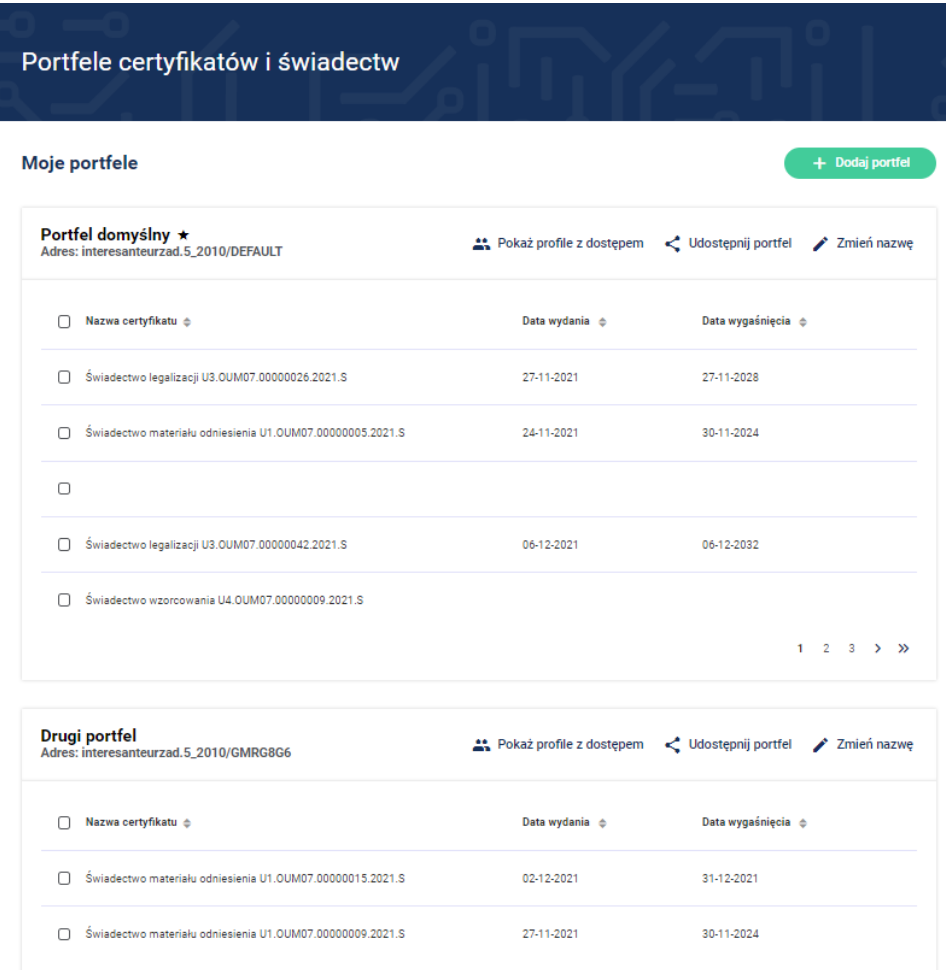

## **Portfele certyfikatów i świadectw**

Użytkownik w ramach konta w systemie ŚWITEŹ posiada początkowo domyślnie jeden portfel. Zmiana nazwy nastąpi po wybraniu przycisku  $\nearrow$  Zmień nazwę

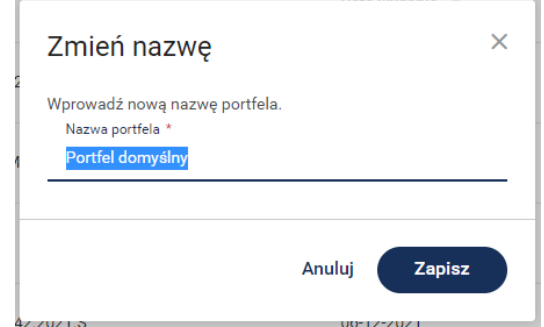

By dodać kolejny portfel, nad listą dostępnych portfeli należy wybrać przycisk **+ Dodaj portfel**

Uzupełnioną nazwę potwierdź przyciskiem **Dodaj.**

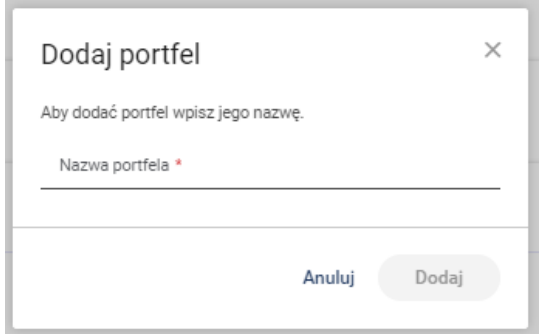

Użytkownik ma dostępną listę portfeli w systemie. Aby udostępnić wybrany portfel należy wybrać Udostępnij portfel < Udostępnij portfel . Dostęp do formularza udostępnianego portfela.

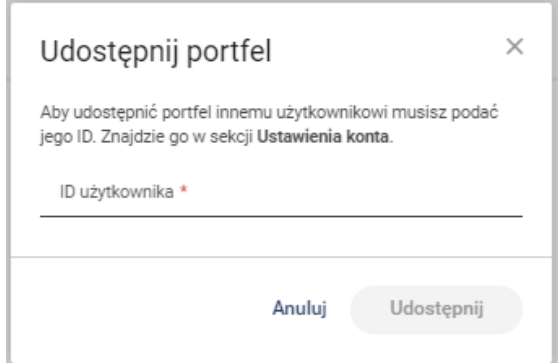

Wpisz jednoznaczne dane innego użytkownika systemu ŚWITEŹ, któremu ma być udostępniony wybrany portfel (ID użytkownika) i potwierdź przyciskiem **Udostępnij.** 

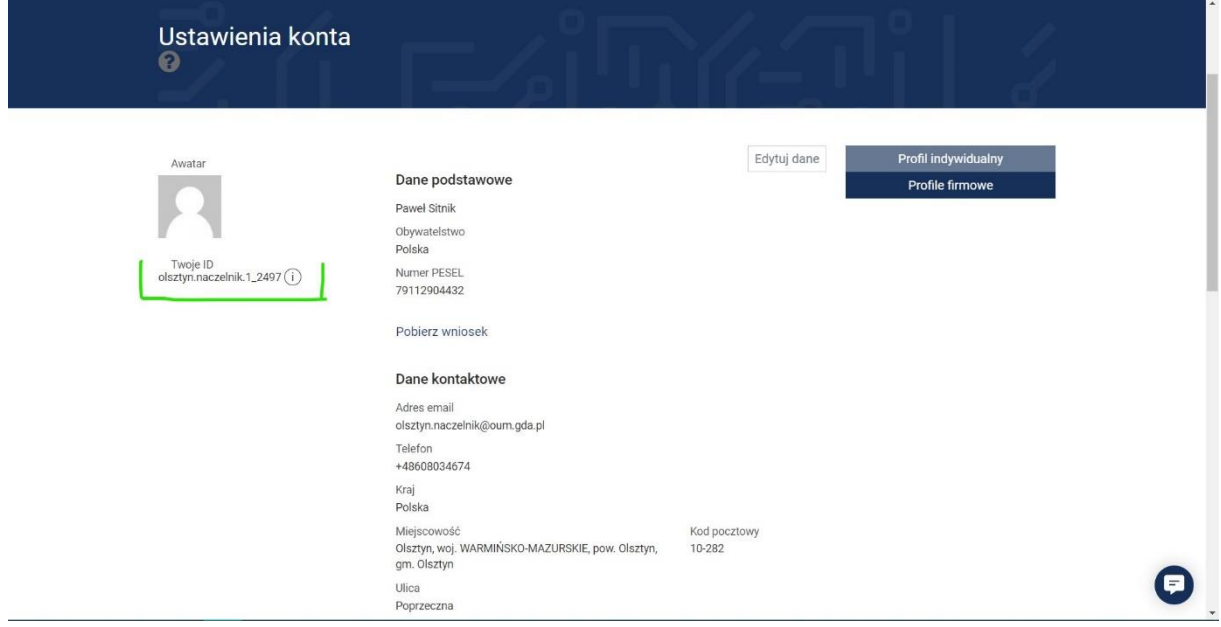

**ID użytkownika znajdziemy w ustawieniach konta**

Wskazany portfel został udostępniony innemu użytkownikowi systemu. Będzie dostępny na jego liście portfeli w kategorii Portfele, które mu udostępniono.

**UWAGA: W wyniku wykonania tej operacji, inny użytkownik uzyskuje uprawnienia do przeglądania zawartości udostępnionego portfela, w tym pobrania i wydrukowania certyfikatów/potwierdzeń.**

Istnieje możliwość zakończenia udostępniania portfela **Moje portfele >> Pokaż profile z dostępem >>Zakończ udostępnianie.** 

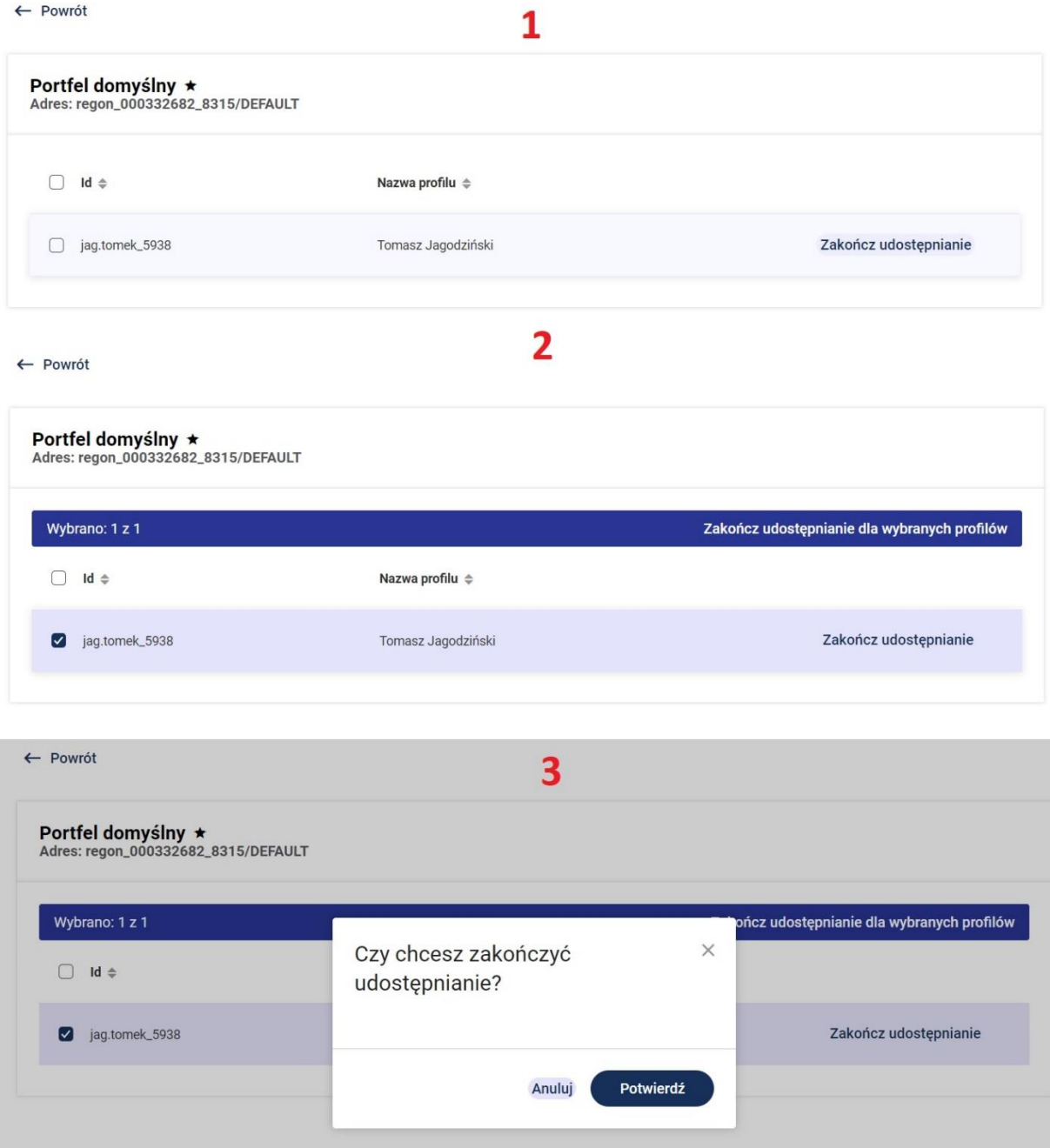

Użytkownik ma dostępną listę portfeli w systemie.

Aby **usunąć wybrany portfel** należy wybrać przycisk **b** Usuń portfel przy wybranym portfelu (nie może to być portfel domyślny).

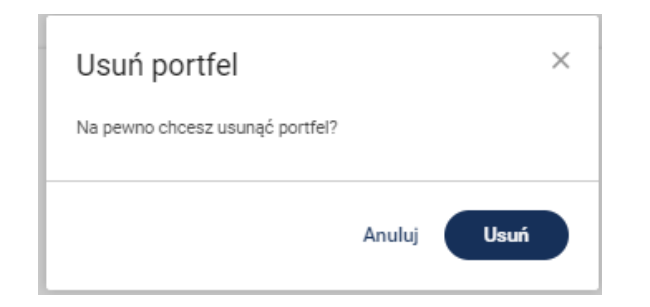

Potwierdź wykonaną czynność przyciskiem [Usuń]

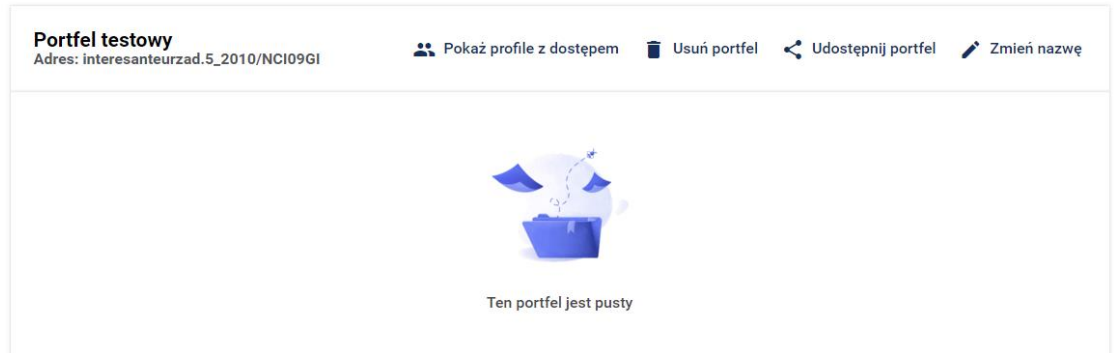

**UWAGA: Warunkiem wykonania operacji usunięcia jest brak przypisanych do portfela certyfikatów lub poświadczeń. W efekcie wykonania operacji, portfel przestaje być dostępny i widoczny dla użytkownika. Operacji usunięcia portfela nie można cofnąć.**

## Przenoszenie certyfikatów

Z głównej strony przejdź do modułu zarządzania certyfikatami: **Moje e-Usługi >> Certyfikaty i świadectwa**

Aby przenieść **jeden lub kilka certyfikatów** należy zaznaczyć je, klikając pusty kwadrat z lewej strony wiersza, a następnie przycisk Przenieś pod nazwą portfela

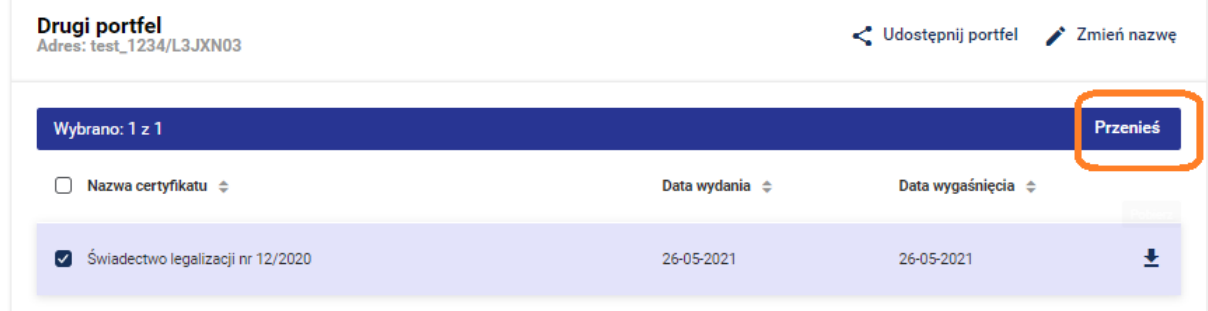

**Przenoszenie certyfikatów**

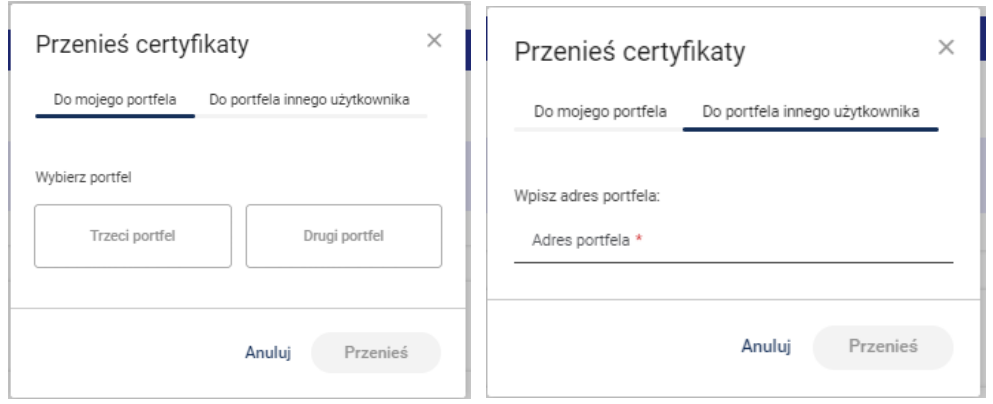

**Przeniesienie certyfikatu do własnego lub zewnętrznego portfela**

Kliknij portfel, do którego ma zostać przeniesiony certyfikat lub wpisz adres innego portfela. Potwierdź przyciskiem **Przenieś.**